# Compreender o Grafana Stack para monitoramento avançado no ISE

### **Contents**

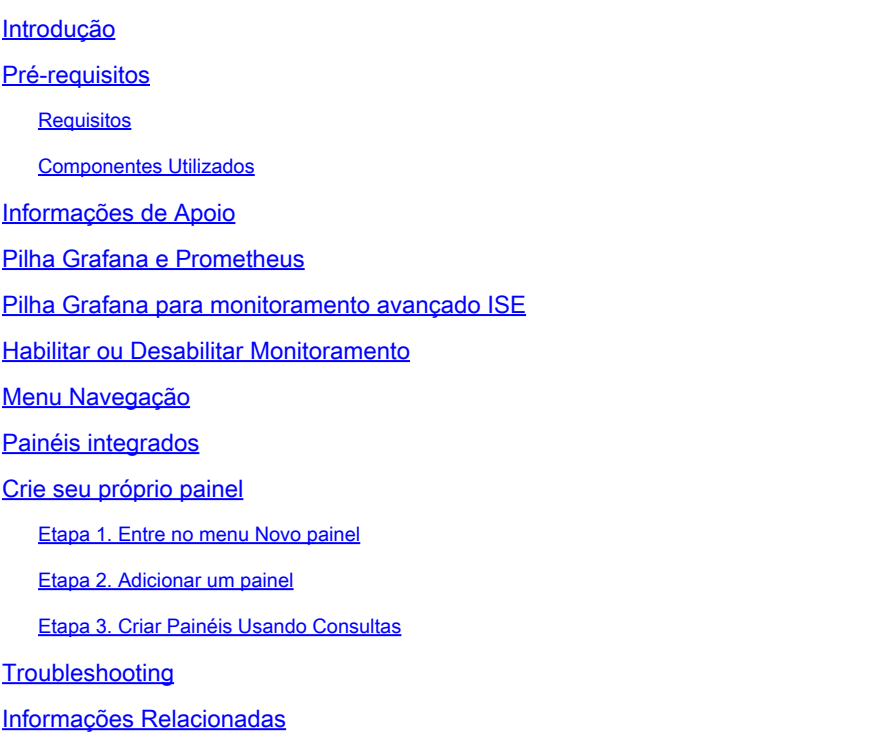

## Introdução

Este documento descreve os componentes da Pilha Grafana do Identity Services Engine (ISE) 3.3 até o System 360 Advanced Monitoring.

#### Pré-requisitos

#### **Requisitos**

A Cisco recomenda que você tenha conhecimento destes tópicos:

- Cisco Identity Service Engine
- Pilha de Grafana

#### Componentes Utilizados

As informações neste documento são baseadas nestas versões de software e hardware:

• ISE 3.3

As informações neste documento foram criadas a partir de dispositivos em um ambiente de laboratório específico. Todos os dispositivos utilizados neste documento foram iniciados com uma configuração (padrão) inicial. Se a rede estiver ativa, certifique-se de que você entenda o impacto potencial de qualquer comando.

#### Informações de Apoio

O System 360 inclui os recursos de MonitoramentoeAnálise de log.

O recurso Monitoramento permite monitorar uma ampla gama de estatísticas de aplicativos e do sistema e os indicadores-chave de desempenho (KPI) de todos os nós em uma implantação a partir de um console centralizado. Os KPIs são úteis para obter informações sobre a integridade geral do ambiente do nó. As estatísticas oferecem uma representação simplificada das configurações do sistema e dos dados específicos de utilização.

O Log Analytics oferece um sistema de análise flexível para análise detalhada de autenticação, autorização e contabilização (AAA) de endpoint e dados de syslog de criação de perfil. Você também pode analisar o resumo de integridade do Cisco ISE e os status do processo. Você pode gerar relatórios semelhantes ao relatório Contadores e Resumo da integridade do Cisco ISE.

# Pilha Grafana e Prometheus

Grafana

A pilha Grafana é uma pilha de software de código aberto de terceiros usada para fornecer uma representação gráfica ou baseada em texto de estatísticas e contadores coletados dentro de um determinado ambiente ou solução de software. Está em conformidade com os componentes Grafana, Prometheus e Node Exporter:

- Grafana: Grafana é um software de visualização e análise que trabalha com Prometheus. Ele permite consultar, visualizar, alertar e explorar de forma amigável as métricas, registros e rastreamentos do sistema armazenados no banco de dados Prometheus.
- Prometheus: Prometheus extrai, coleta e armazena dados de séries temporais armazenados em cache pelo exportador do nó.
- Exportador de nó: mede constantemente várias métricas de recursos da máquina, como •memória, disco e utilização da CPU, e as armazena em cache.

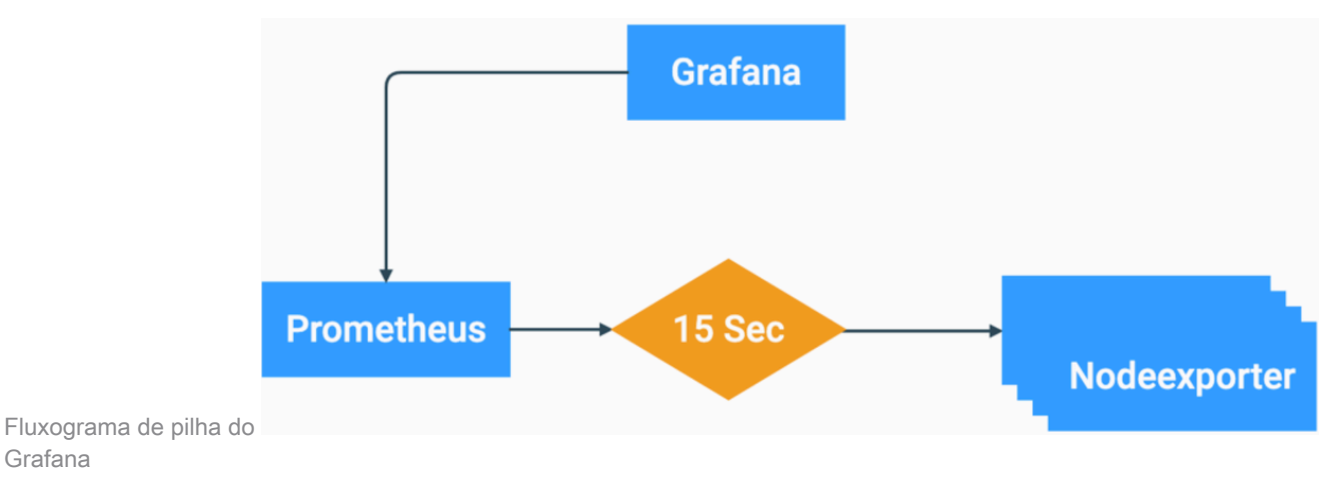

Esses componentes formam uma pilha poderosa para coletar, gerenciar e analisar diversos tipos de métricas do sistema. Isso permite que os administradores do sistema tenham uma visualização amigável e em tempo real do status e do desempenho de suas soluções de rede.

#### Pilha Grafana para monitoramento avançado ISE

- O ISE não exige a existência de instâncias separadas da pilha Grafana em cada nó para monitorar toda a implantação. Os componentes da pilha em execução em cada nó dependem das funções que cada nó do ISE tem.
- Cada nó do ISE em uma implantação tem sua própria instância de exportador de nó.
- Os Policy Administration Nodes (PAN) têm instâncias independentes de Grafana e Prometheus.
- Prometheus pode armazenar até 5 GB ou 7 dados de um dia. Quando um desses limites for atingido, os dados mais antigos serão limpos primeiro.
- A coleta, o armazenamento e o processamento de dados não são manipulados pelo coletor MnT. Isso significa que a ativação desse recurso não tem um impacto significativo no consumo de recursos do ISE.
- O recurso de monitoração está habilitado por padrão.

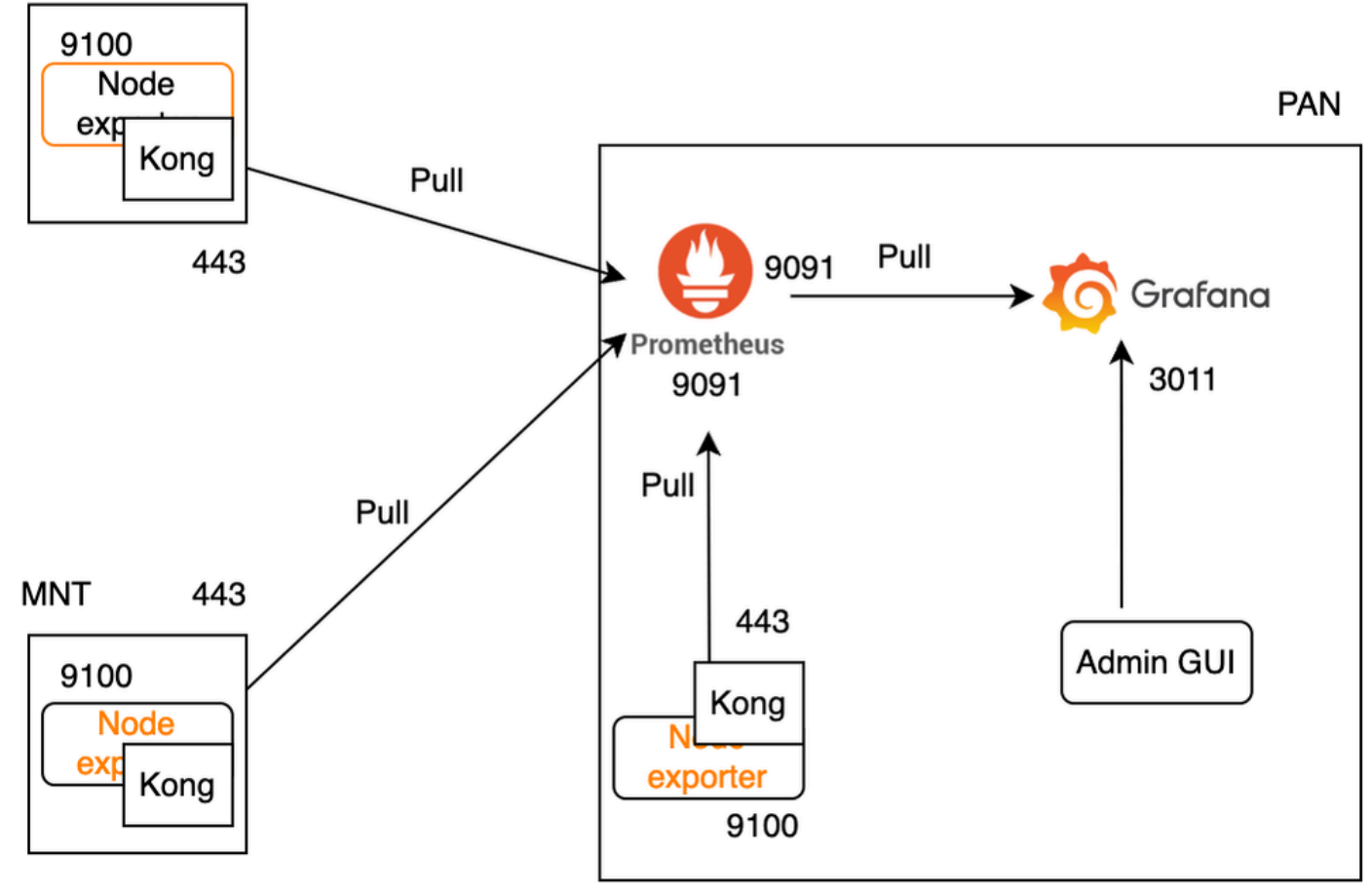

Fluxo de Grafana para monitoramento do ISE

**PSN** 

## Habilitar ou Desabilitar Monitoramento

O monitoramento é um recurso que é ativado por padrão no ISE. No entanto, você pode ativar ou desativar esse recurso a qualquer momento.

Navegue para Operations > System 360 > Settings e clique no botão Monitoring para Enable ou Disable o recurso.

Por fim, clique no botão Save.

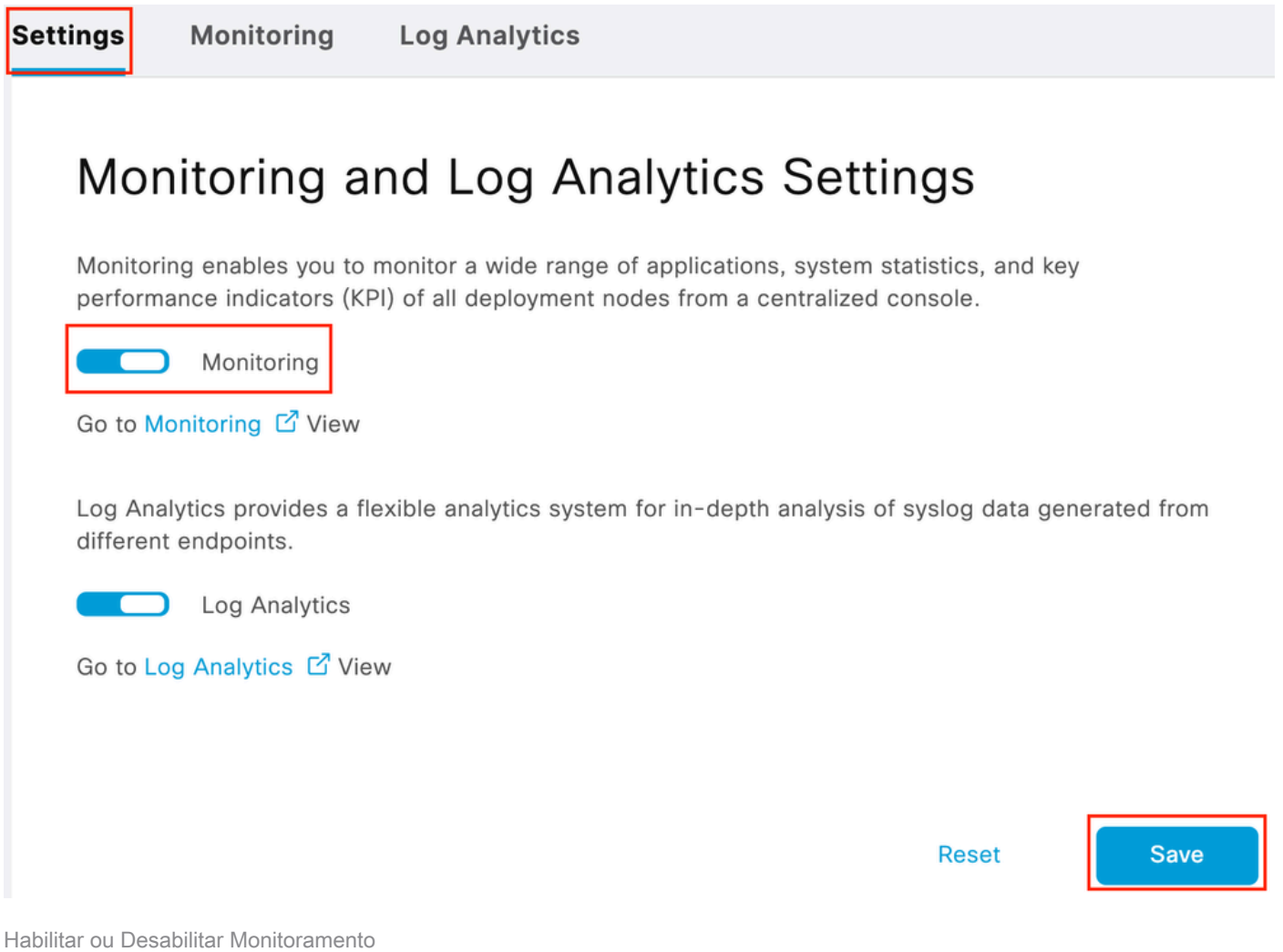

O ISE leva cerca de um minuto para inicializar ou desligar a pilha Grafana. Você pode verificar o status dos serviços usando show app stat ise.

<#root>

**vimontes-ise-33-1/admin#show application status ise**

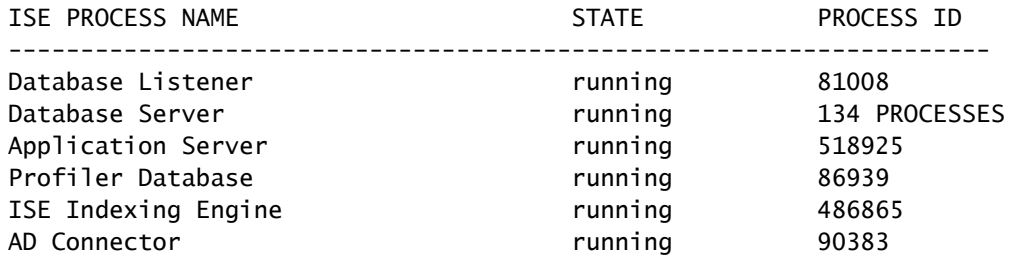

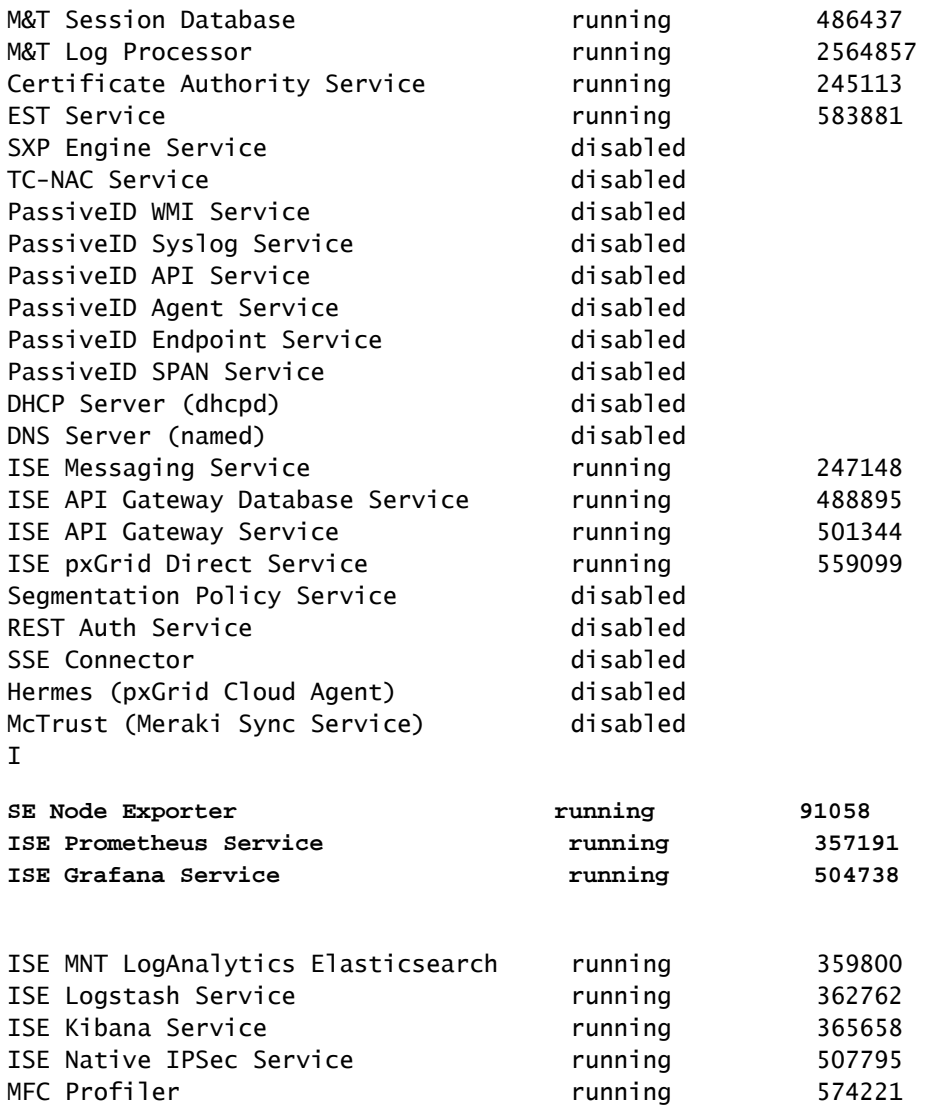

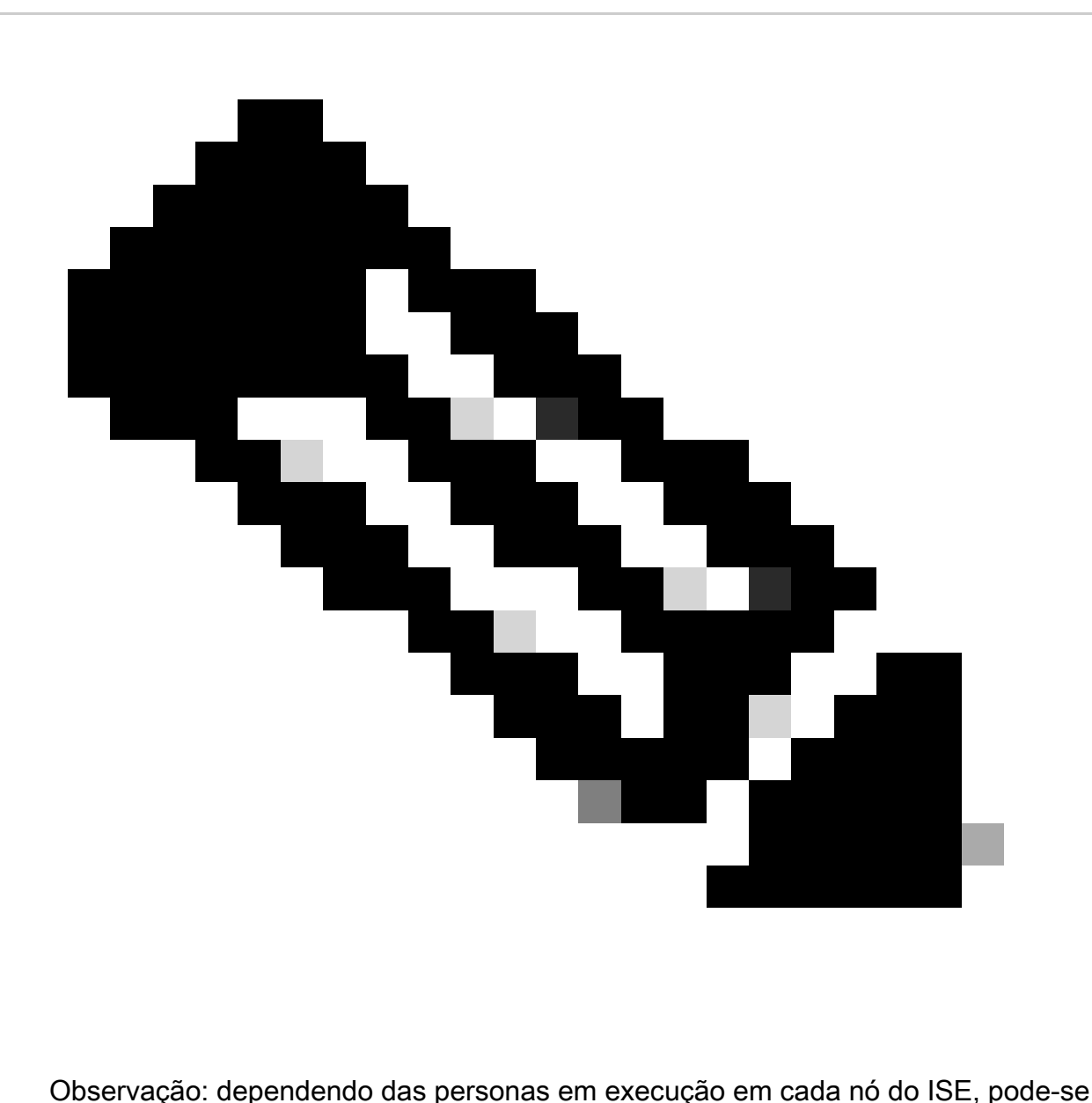

esperar que alguns dos serviços da Pilha de Grafana não estejam em execução mesmo quando o Monitoramento estiver habilitado.

#### Menu Navegação

Navegue até Operations > System 360 > Monitoring para ter acesso ao menu de navegação do Grafana. O Menu de navegação está localizado à esquerda do painel exibido pelo ISE.

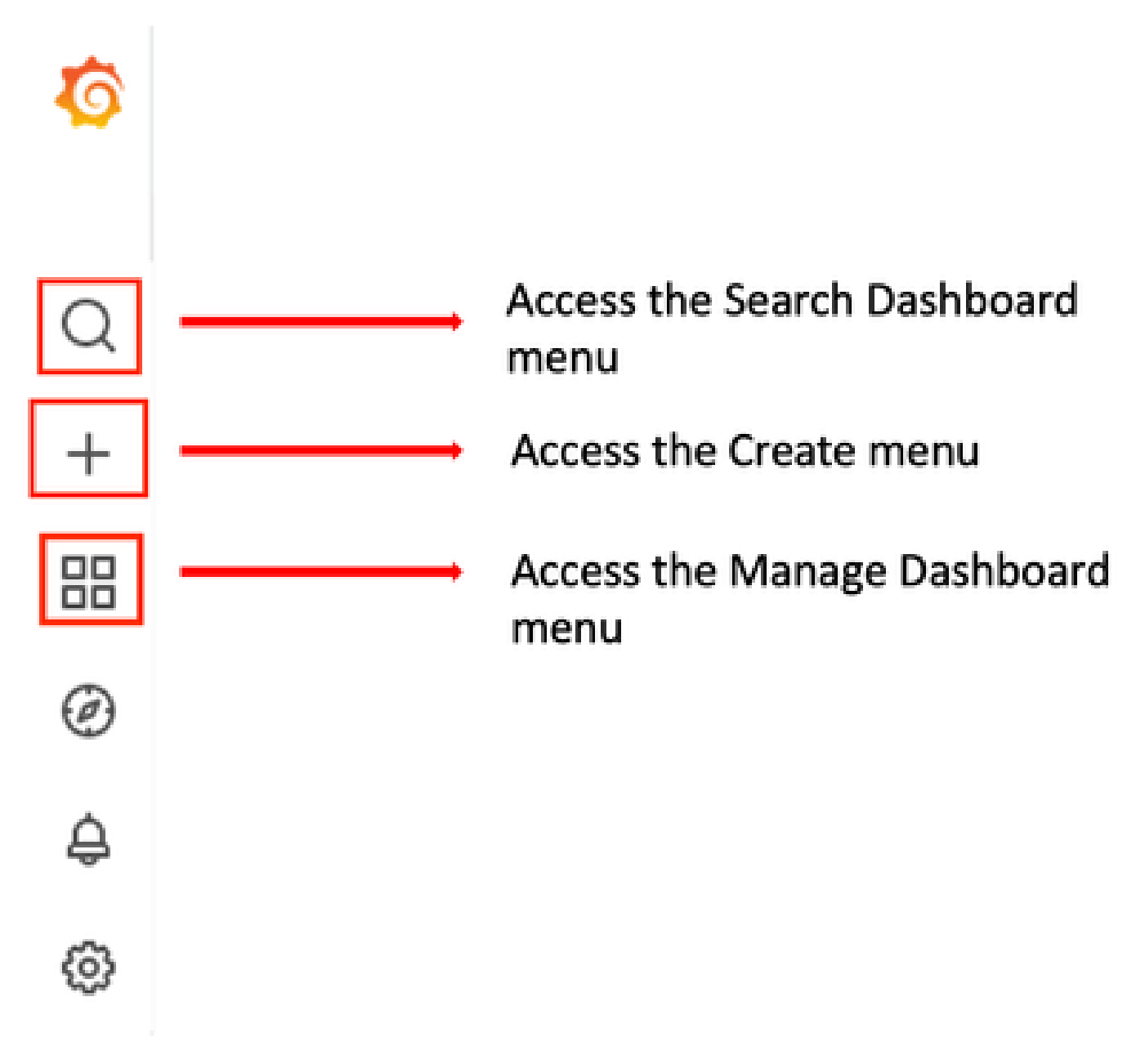

Menu de navegação do Grafana

#### Painéis integrados

Por padrão, o ISE tem dois painéis internos chamados ISE-Dashboard e MFC Profiler. Esse painel exibe os KPIs (Key Performance Indicators, principais indicadores de desempenho) mais comuns, como estatísticas de memória, CPU e disco, separadamente para cada nó do ISE na implantação. Esses painéis também podem exibir métricas de consumo do processo.

Para acessar esse painel, navegue até o menu Operações > Sistema 360 > Monitoramento. Por padrão, o ISE exibe ISE-Dashboard.

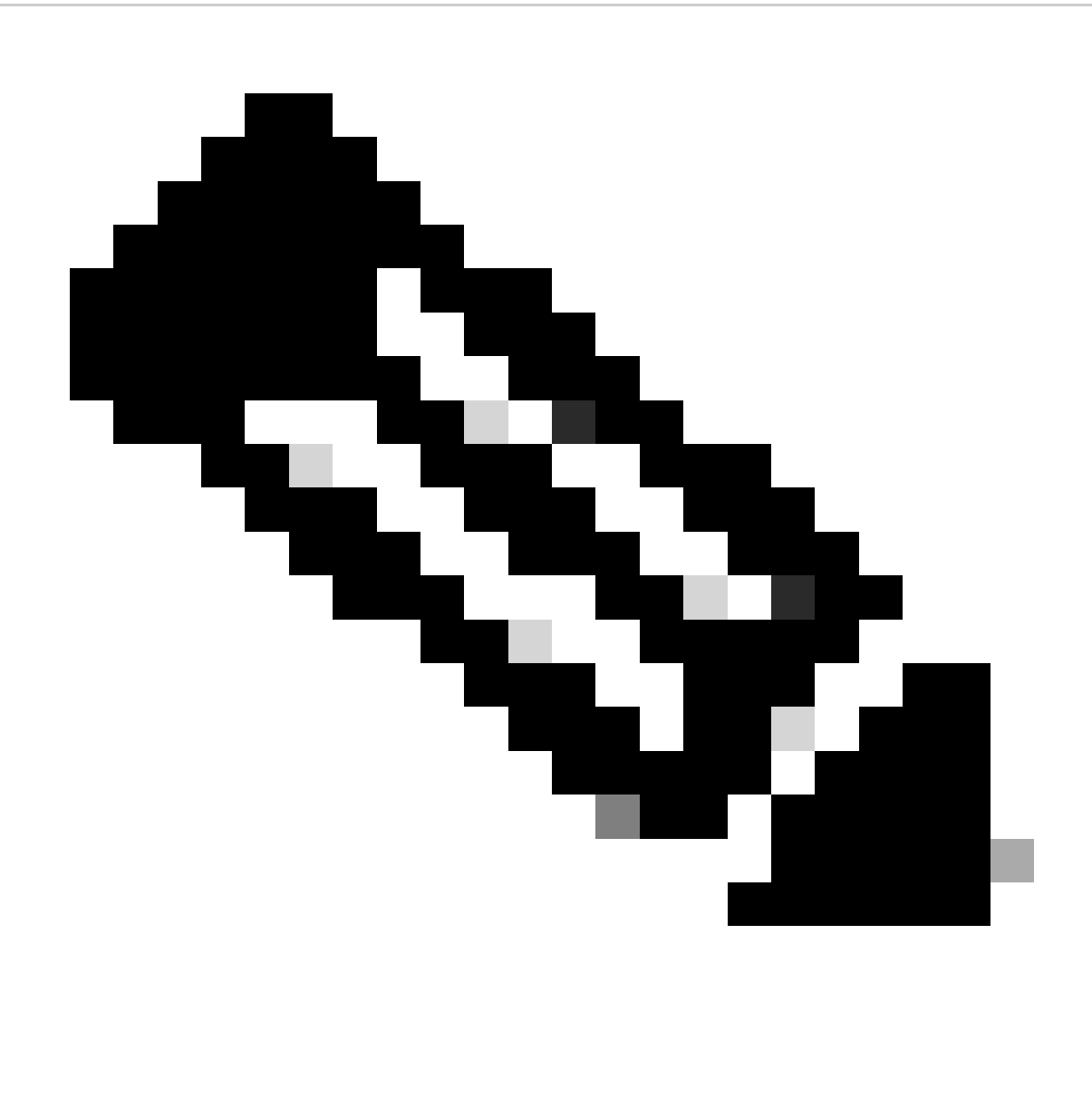

Observação: o menu Monitoramento não será exibido na GUI se o recurso não estiver ativado.

Você pode selecionar o nó ISE, modificar o período de tempo das informações exibidas e a taxa de atualização do painel.

| 88 General / ISE-Dashboards                                                  |                                  |                                                                               |                                           |                                  | <b>AM</b><br>$\circ$             | ◎ © Last 5 minutes - Q C 30s -<br>$\bigcirc$       |
|------------------------------------------------------------------------------|----------------------------------|-------------------------------------------------------------------------------|-------------------------------------------|----------------------------------|----------------------------------|----------------------------------------------------|
| Host node_vimontes-ise-33-1 -                                                |                                  |                                                                               |                                           |                                  |                                  |                                                    |
|                                                                              |                                  |                                                                               |                                           |                                  |                                  | NOTE: 15 seconds metrics scrape duration           |
| System                                                                       | CPU                              | RAM                                                                           | Network                                   | Disk                             |                                  |                                                    |
| Uptime                                                                       | Cores                            | Used%                                                                         | <b>Traffic - Received</b>                 | Read IOPS                        | Disk space used                  | <b>IO Reads</b>                                    |
| <b>10.1</b> week<br>Load                                                     | 12                               | 78%                                                                           | $10.4$ MB/s                               | $4.53$ io/s                      | 14.4%                            | 58.0 kB/s                                          |
| .59<br>3<br>3.17<br>.97<br>3<br>Load 5m<br>Load 15m<br>Load 1m               | Usage %<br>21.8%                 | Usage<br><b>RAM Total</b><br><b>RAM Used</b><br>15.5 <sub>GB</sub><br>12.1 GB | <b>Traffic - Transmitted</b><br>14.9 MB/s | Write IOPS<br>$7.77$ io/s        | Free space<br>566 GB             | <b>IO</b> Writes<br>205 kB/s                       |
|                                                                              |                                  |                                                                               | <b>CPU Utilization</b>                    |                                  |                                  |                                                    |
| 150%                                                                         |                                  |                                                                               |                                           |                                  |                                  | Min<br>Last?<br>$=$ System $101$ %<br>118%         |
| 125%                                                                         |                                  |                                                                               |                                           |                                  |                                  | 56.9%<br>57.0%<br>$-$ User                         |
| 100%                                                                         |                                  |                                                                               |                                           |                                  |                                  | O%<br>O%<br>$-$ Nice<br>0.599% 1.57%<br>$-$ lOwait |
| 75%                                                                          |                                  |                                                                               |                                           |                                  |                                  | 4.27% 4.30%<br>$-$ ing                             |
| 50%<br>25%<br>O%<br>20:44:45<br>20:45:00<br>20:45:15<br>20:45:30<br>20:45:45 | 20.46:30<br>20:46:00<br>20:46:15 | 20:46:45<br>20:47:00<br>20:47:15                                              | 20:47:30<br>20:47:45<br>20:48:00          | 20:48:15<br>20:48:30<br>20:48:45 | 20:49:00<br>20:49:15<br>20.49:30 | - Softing 2.97% 3.40%                              |

Monitoramento Painel de controle integrado

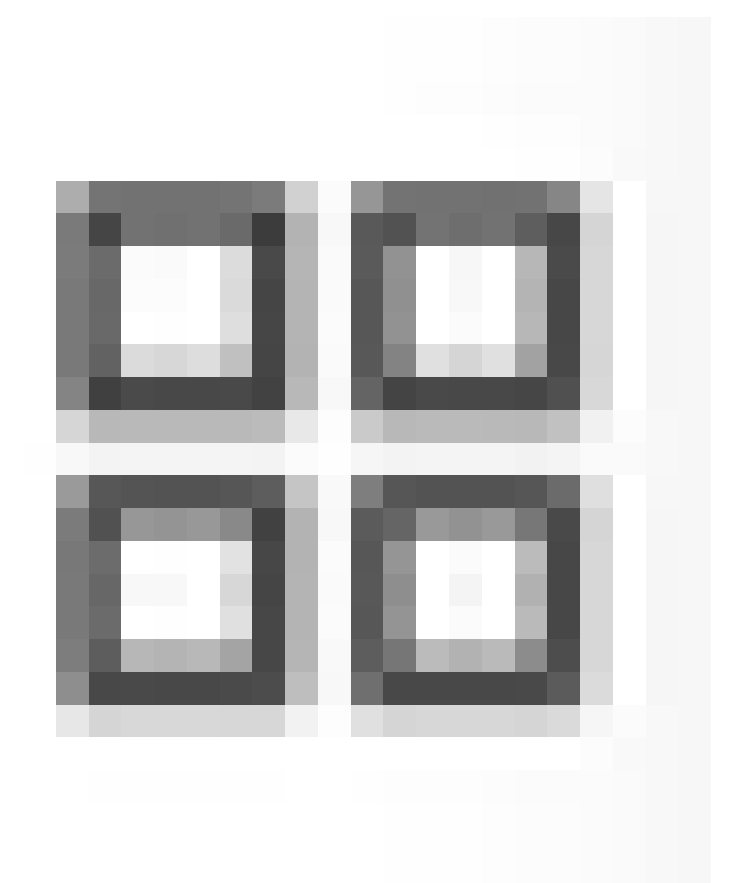

Para alternar entre painéis, clique no ícone

de quatro quadrados. Isso abre a janela Gerenciar painel. Nessa janela, você pode selecionar entre os diferentes painéis existentes.

| 88<br><b>Dashboards</b><br>Manage dashboards and folders |                                                     |
|----------------------------------------------------------|-----------------------------------------------------|
| <b>栗 Playlists</b><br><sub>စ</sub> ို့ Browse            |                                                     |
| Q Search dashboards by name                              | <b>New Dashboard</b><br><b>New Folder</b><br>Import |
| ↓ Sort (Default A-Z)<br>$\Box$<br>$\equiv$<br>$\vee$     | Filter by starred<br>Filter by tag<br>$\check{~}$   |
| General                                                  | $\hat{\phantom{a}}$                                 |
| <b>ISE-Dashboards</b><br>$\Box$<br>General               | linux                                               |
| <b>MFC Profiler</b><br>$\sim$<br>T.<br>General           |                                                     |

Alternando entre painéis

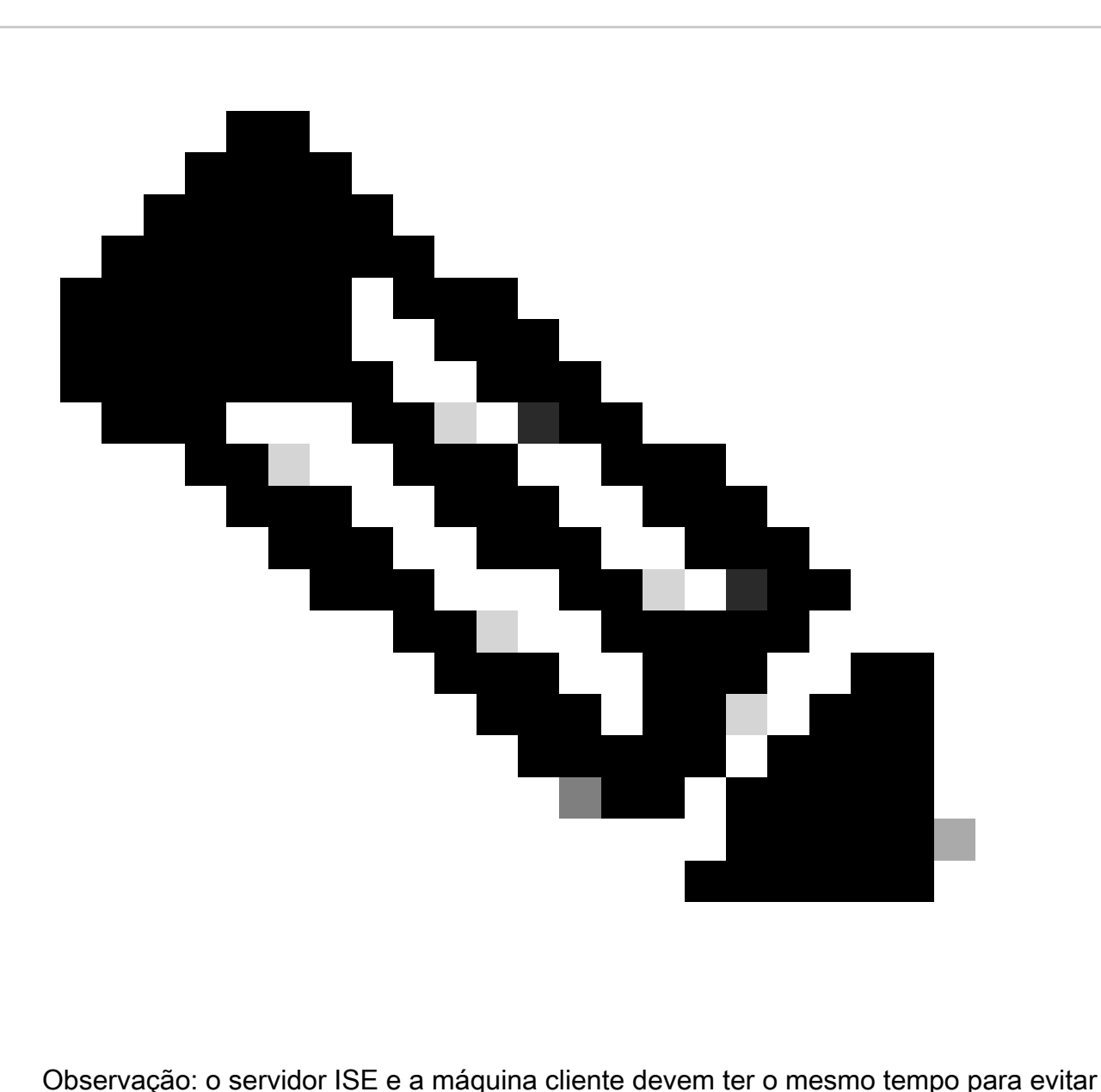

inconsistências de dados. Se for detectada uma incompatibilidade de horário, o ISE mostrará este aviso após acessar o painel incorporado: "Uma incompatibilidade de horário é detectada entre o servidor ISE e a máquina cliente, o que pode levar a um comportamento inconsistente do Grafana, sincronize o tempo em ambas as máquinas."

## Crie seu próprio painel

Além dos painéis internos fornecidos, você pode criar seus próprios painéis a partir de zero.

Etapa 1. Entre no menu Novo painel

Navegue em Operations > System 360 > Monitoring.

Clique no ícone de adição (+) no menu de navegação do Grafana e clique em Painel.

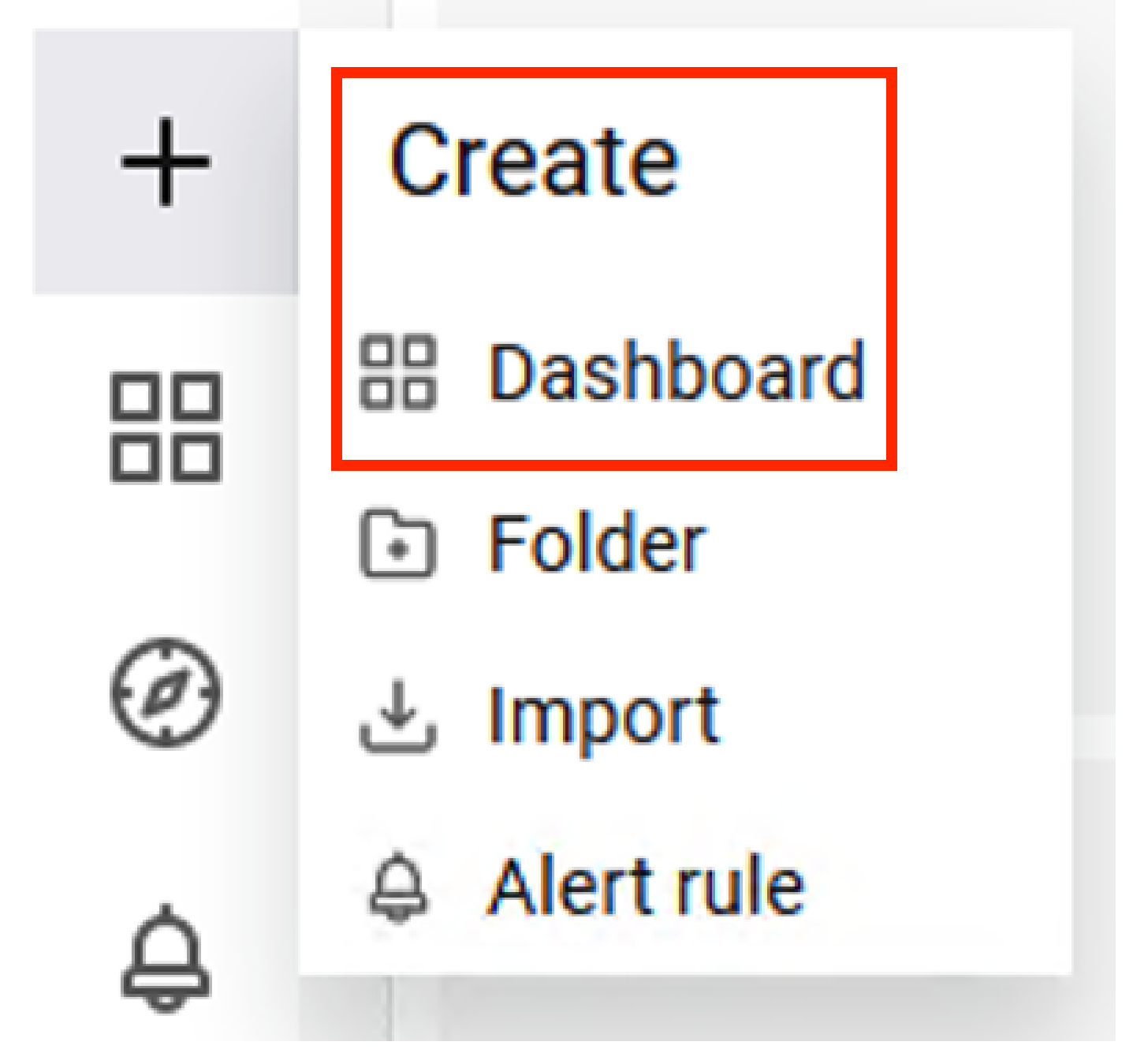

Criar novo painel

Etapa 2. Adicionar um painel

Selecione a opção Adicionar um novo painel. Isso exibe a janela Editar painel.

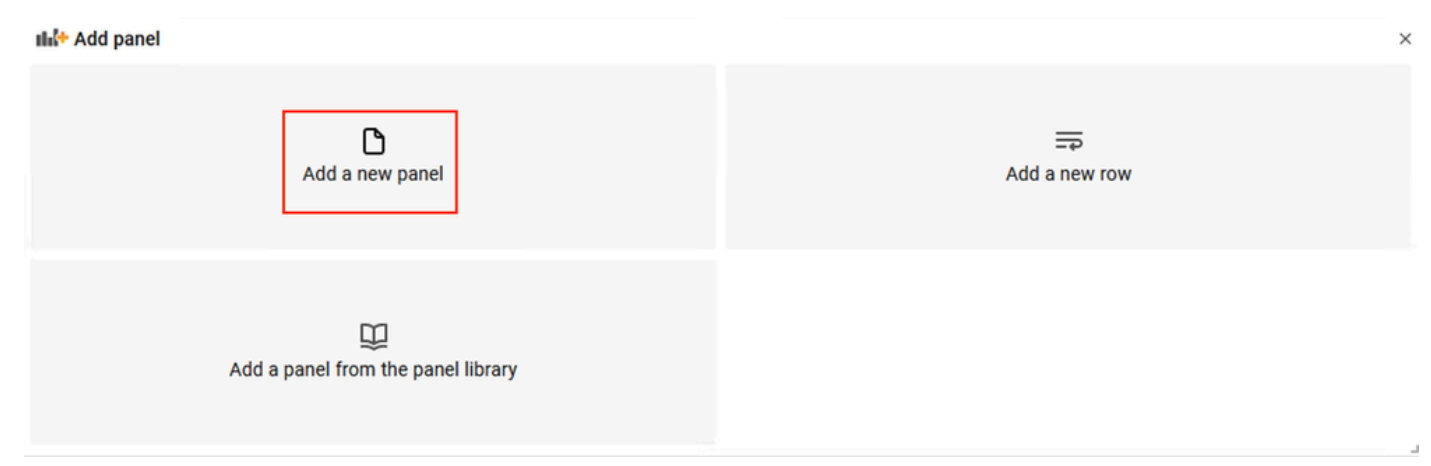

Adicionar um novo painel

#### Esta é a aparência da janela Edit Panel:

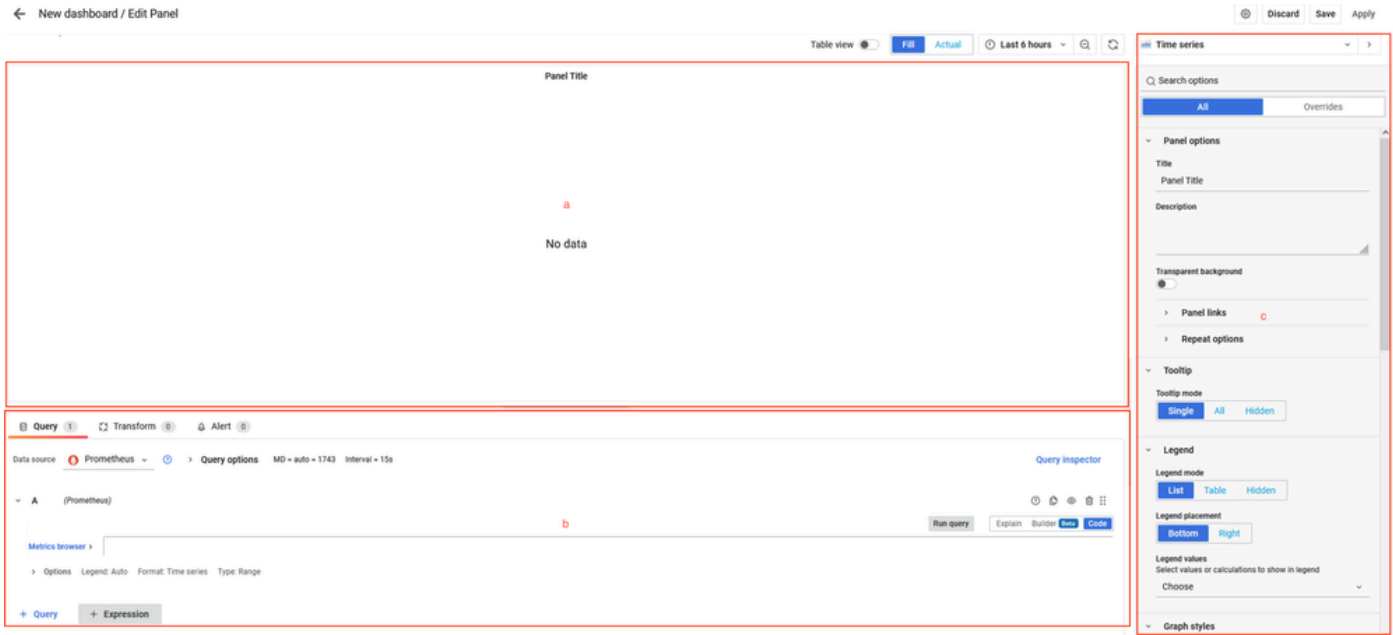

Área de criação do painel

a. Área de visualização: Mostra a representação gráfica dos dados extraídos do banco de dados Prometheus.

b. Área Consultas de Dados: Você pode selecionar as consultas para extrair métricas e dados específicos armazenados no banco de dados Prometheus.

c. Área Opções do painel: Fornece uma grande quantidade de opções para modificar o painel gráfico que exibe os dados.

Etapa 3. Criar Painéis Usando Consultas

**Troubleshooting** 

- Verifique se o recurso Monitoring está habilitado.
- Verifique se os serviços da pilha Grafana estão em execução nos nós do ISE, dependendo das personas habilitadas em cada nó do ISE.
- Cada componente da pilha do Grafana tem um registro separado. Você pode acessar esses arquivos de registro usando estes comandos na CLI do ISE:

```
vimontes-ise-33-1/admin#show logging application ise-prometheus/prometheus.log
vimontes-ise-33-1/admin#show logging application ise-node-exporter/node-exporter.log
vimontes-ise-33-1/admin#show logging application ise-grafana/grafana.log
```
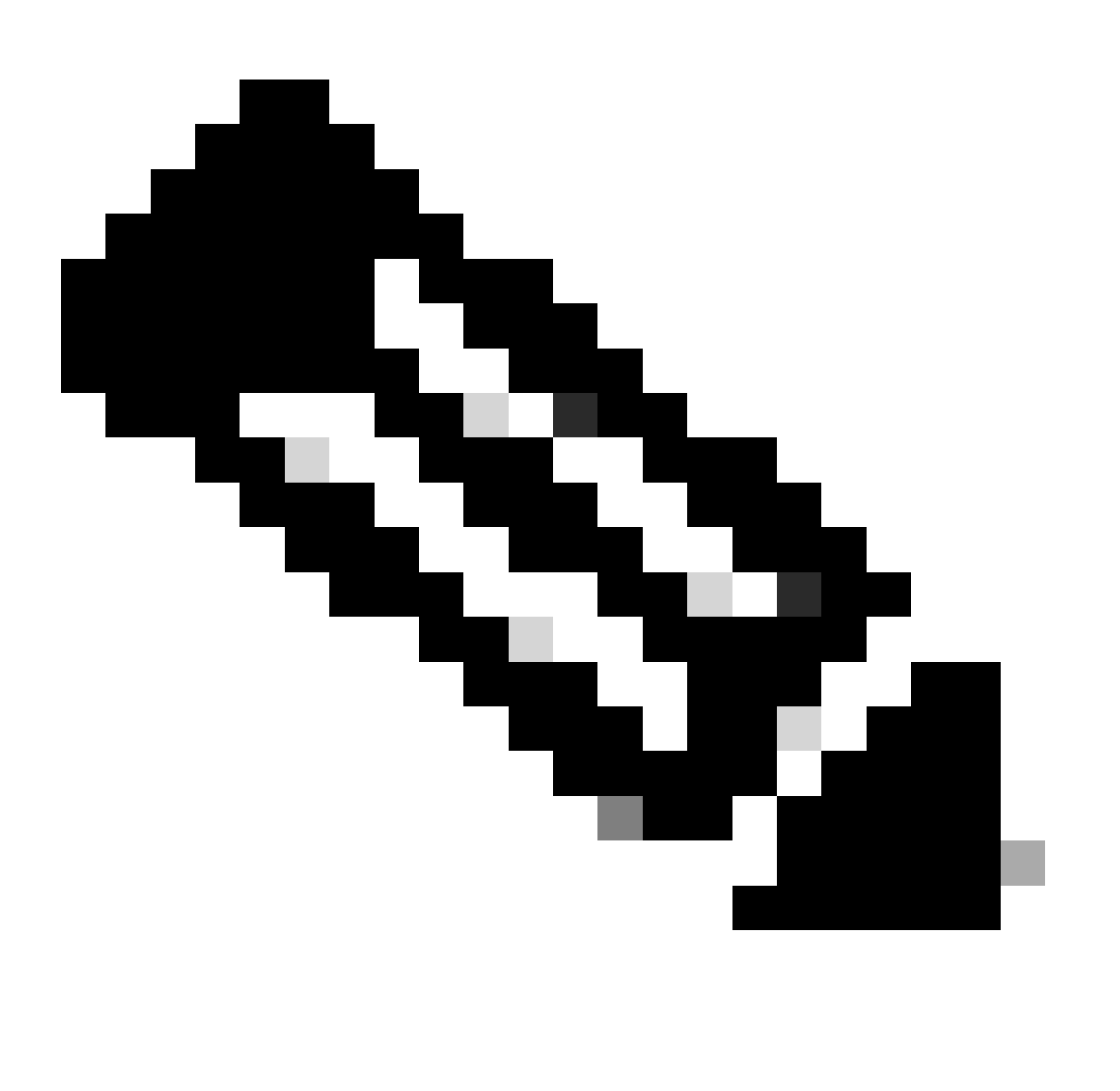

Observação: não há componentes específicos a serem definidos para o nível de depuração para solucionar esse recurso. A coleta desses arquivos de log é suficiente.

#### Informações Relacionadas

- [Notas de versão do Cisco Identity Services Engine, versão 3.2](https://www.cisco.com/c/en/us/td/docs/security/ise/3-2/release_notes/b_ise_32_RN.html)
- [Guia do Administrador do Cisco Identity Services Engine, Versão 3.3](https://www.cisco.com/c/en/us/td/docs/security/ise/3-3/admin_guide/b_ise_admin_3_3/b_ISE_admin_33_maintain_monitor.html)
- [Documentação do Grafana](https://grafana.com/docs/grafana/latest/fundamentals/intro-to-prometheus/)
- [Suporte técnico e downloads da Cisco](https://www.cisco.com/c/en/us/support/index.html?referring_site=bodynav)

#### Sobre esta tradução

A Cisco traduziu este documento com a ajuda de tecnologias de tradução automática e humana para oferecer conteúdo de suporte aos seus usuários no seu próprio idioma, independentemente da localização.

Observe que mesmo a melhor tradução automática não será tão precisa quanto as realizadas por um tradutor profissional.

A Cisco Systems, Inc. não se responsabiliza pela precisão destas traduções e recomenda que o documento original em inglês (link fornecido) seja sempre consultado.